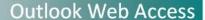

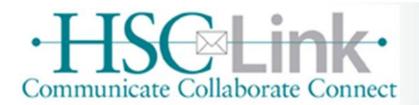

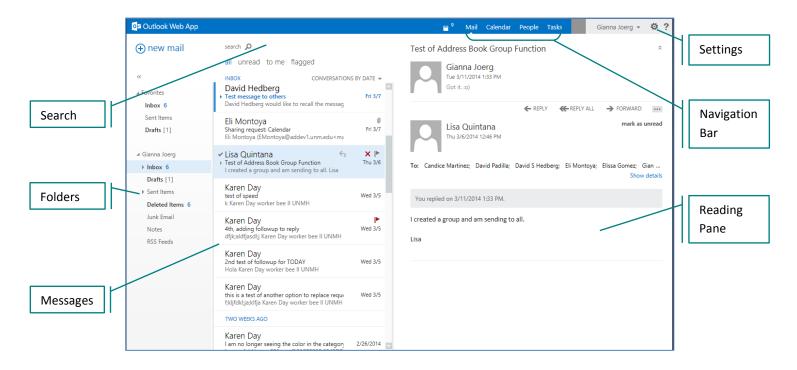

#### **Navigation Bar**

Use to navigate between Mail and the Calendar.

# **Logging Out**

To log out of the Web App, click your name on the Navigation bar. Click Sign out.

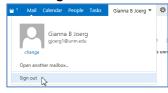

#### **Turn On/Off Reminders**

- 1. Click Settings icon, then click **Options**.
- 2. Click settings, then click calendar.
- 3. In the Reminders section, indicate preferences.
- 4. Click **save** when done.

To get back to your mailbox, click

#### Reminders

When Reminders are set, they will automatically open when you login.

Click either **Dismiss All, Dismiss,** or **Snooze** to clear Reminders. To view reminders again, click Reminder

icon. 💾 11

# Filter Read/Unread Messages

- To view unread messages only, click unread at the top of the message list.
- To view all messages, both read/unread, click all.

#### **Search for Message**

- 1. Open Inbox or folder to be searched.
- 2. Type **search word** into Search field and then press <Enter>. (or click Magnifying glass) To clear search, click the **X** in the search box.

# **Read Message**

Click to open the message.

# **Close/Open Reading Pane**

Click Settings icon, then **Display Settings.** Click reading pane and choose layout. Click **OK**.

# **Reply to Message**

- 1. From within an open message, click Reply or Reply All.
- 2. Complete the message and click **Send**.

## Forward a Message

- 1. From within an open message, click Forward.
- 2. Complete the message and click **Send**.

# Delete Message(s)

- Click the message and press the **<Delete>** key.
- Alternatively, right-click and choose **delete**.
- To delete multiple messages, press and hold <**Ctrl**> and then click each message to be deleted. Press the **Delete** key.

## **Send Message**

- 1. Click **new mail**.
- 2. Type first or last name in the To field.
- 3. Click name or press < Enter>.

Note: To display more names, click Search Contact and Directory.

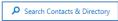

- 4. Type a **Subject** and a **Message** in the body.
- 5. Click Send.

## **View Message Attachment**

To view an attachment, click the attachment link below the header. Close when done viewing.

## **Save Attachment**

- 1. From within the message, open attachment.
- 2. Click the File and Save.

## **Out of Office Assistant (Out of Office)**

- 1. Click Settings icon.
- 2. Click Set automatic replies.
- 3. Click Send automatic replies radio button.
- 4. Indicate preferences.
- 5. Click **save** when done.

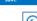

To get back to your mailbox, click [6].

#### **View Calendar**

- 1. Click Calendar on the Navigation Bar.
- 2. Choose calendar view. Click day, work week, week or month.

day work week week month

3. Click on the day to view appointment details. Details will appear to the right of screen.

## **Calendar Viewing Options**

- 1. Click Settings icon, then click **Options**.
- 2. Click settings (in menu to the left)
- 3. Click calendar.
- 4. Complete Appearance section, as appropriate.
- 5. Click save.

To get back to your mailbox, click .

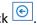

**Please Note**: These features are not available in the Web App

- Spell Check
- (Recall) Retract
- **Alerts**

## **Signature**

- 1. Click Settings icon, then click **Options**.
- 2. Click settings (in menu to the left)
- 3. Type signature in Email Signature Box.
- 4. Click **save** when done.

To get back to your mailbox, click .

# **Enter Appointment**

- 1. Click Calendar on the Navigation bar, click new event. • new event
- 2. Complete Event, Location and Attendees as appropriate.
- 3. Complete Start, Duration, Show as, Reminder as appropriate.

**Note**: To set a recurring appointment, complete the Repeat option.

**Note**: To add a category, click . Click categorize, then choose a category.

4. Click save.

#### **Address Book**

1. Type in Search box first or last name.

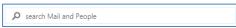

2. Click Search Content and Directory.

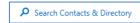

3. To send email to person, click email address under send email.

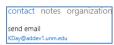

To get back to your mailbox, click

## Rules

- 1. Click Settings icon, then click **Options**.
- 2. Click organize email.
- 3. Click then choose the appropriate option.
- 4. Type a name for new rule.
- 5. Complete other fields as appropriate.
- 6. Click save.

To get back to your mailbox, click .

**Note**: For more help or detailed instructions, please see the HSCLink webpage. View "Rules" tipsheet.

## Resources

- HSCLink webpage for tipsheets and information http://hsc.unm.edu/email/
- Lynda.com for online training http://lynda.unm.edu/ Login using your UNMNetID